1. Create the Order and save it in a .pdf or Word (.doc or .docx) file format.

Documents should be created without a signature line since the signature will be attached as a separate page like all other e-filed documents through the Proposed Orders queue.

TIP: Save the document in a specific folder so that you will be able to find it more easily when it is time to add it to the E-Flex submission.

2. Log into the Court Review Side of E-Flex.

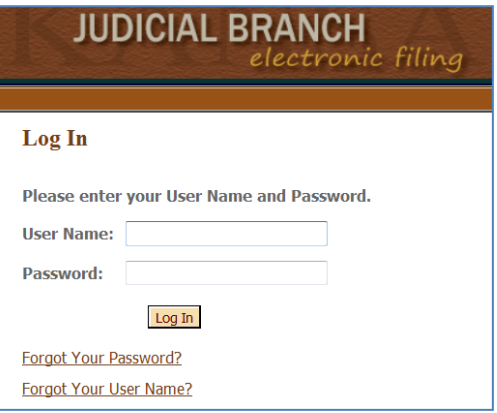

3. Select "View Queues" on the main screen.

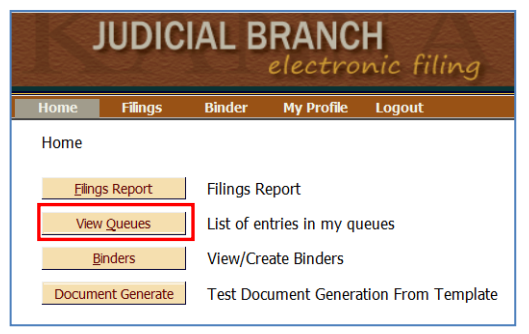

4. Select the "Add Queue Entry Requiring Signature" button.

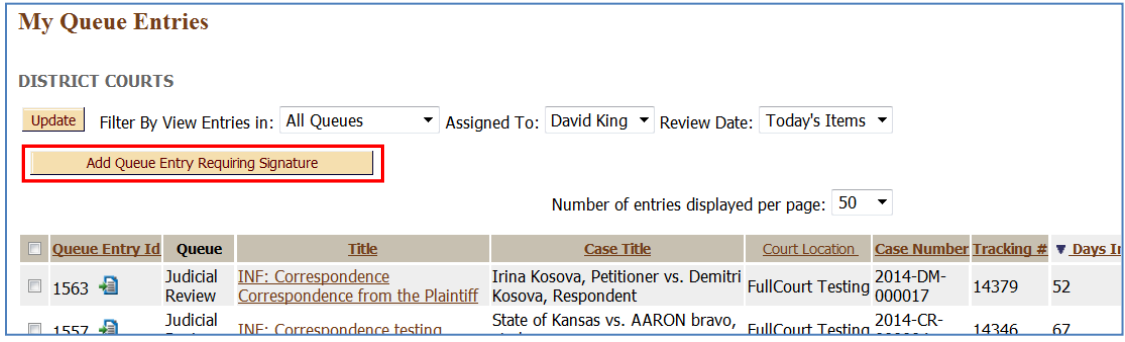

5. A pop-up box will appear. Enter the Case Number and County you wish to file in. Select "Retrieve".

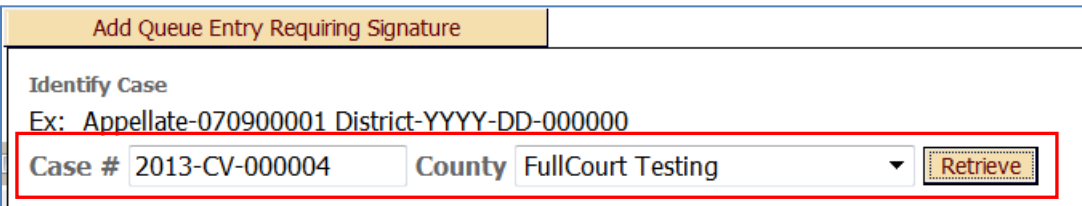

6. The case number and case caption will appear.

The "Queue" will be set to "Proposed Orders".

Enter "JORD" in the Document Type field.

Select "JORD: ORD: Order Originated by Judge" as the Document Type.

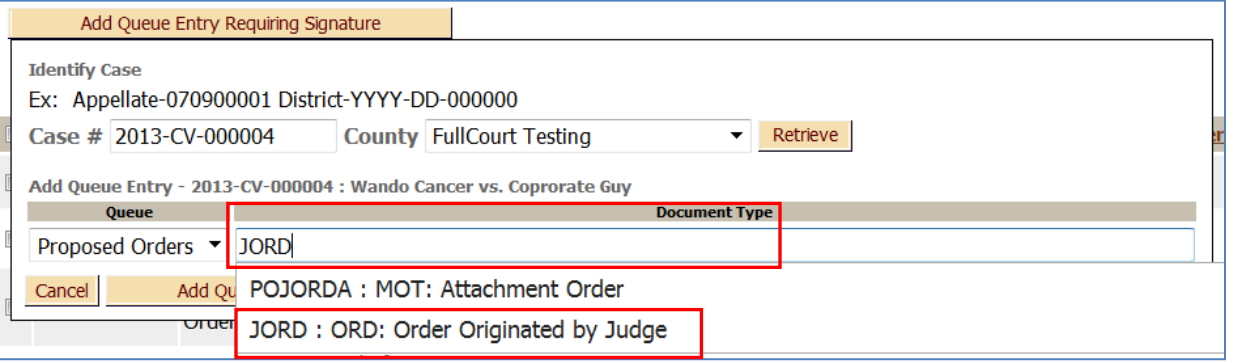

## 7. Select the "Add Queue Entry Requiring Signature" button.

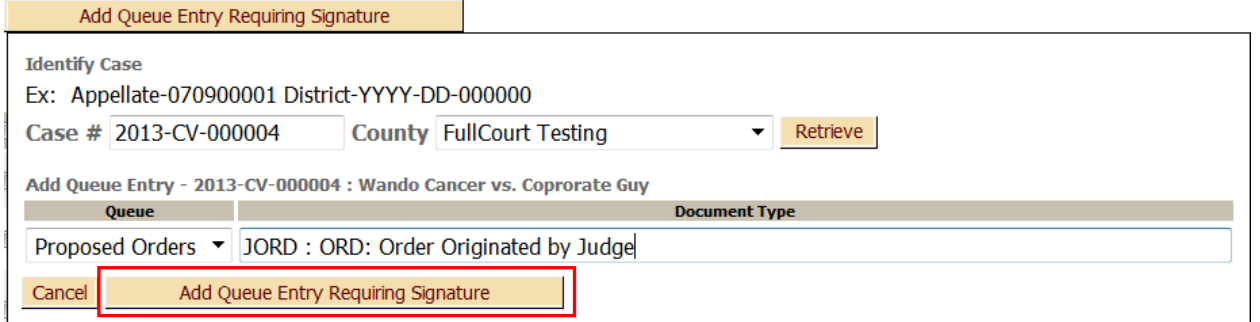

8. Select "OK" to create a new queue entry.

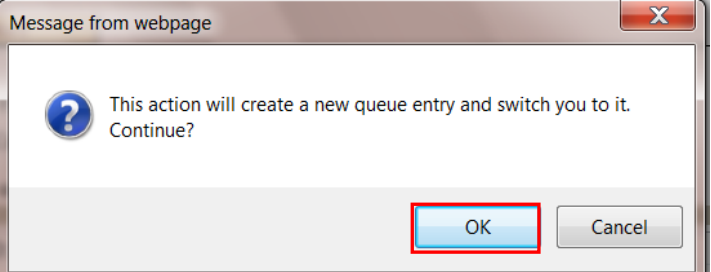

9. Select the "Browse" button to locate the Order you drafted and would like to file. Double click on the document once you have located it.

It should then appear in the "File" field. Select "Add Document".

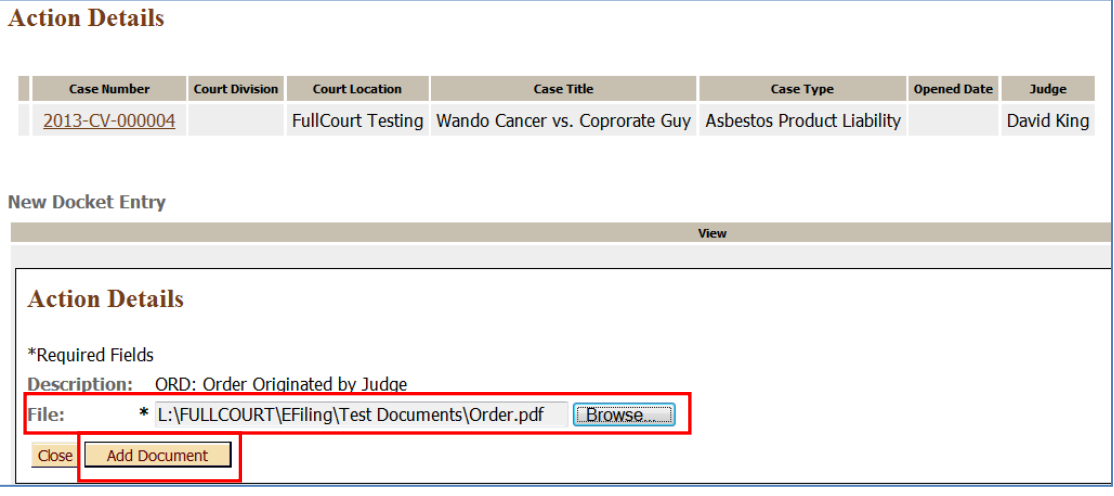

10. The queue entry has now been created and you may attach your signature to the document. The document can be viewed by selecting the "View" icon. If by chance you attached the wrong document, it can be replaced with the correct document by selecting the "Replace Document" icon.

Enter the title of the document in the "Additional Docket Text" field.

Select the "My Signature" dropdown and select your name.

To add additional language to the signature page, select the "Add Signature Page Note" button.

Any notes added in the "Note to Clerk/Court Staff" field will appear in Clerk Review.

Select the "Sign and Submit Document" Action option at the bottom of the queue.

Select the "Sign and Submit" button to attach the signature page.

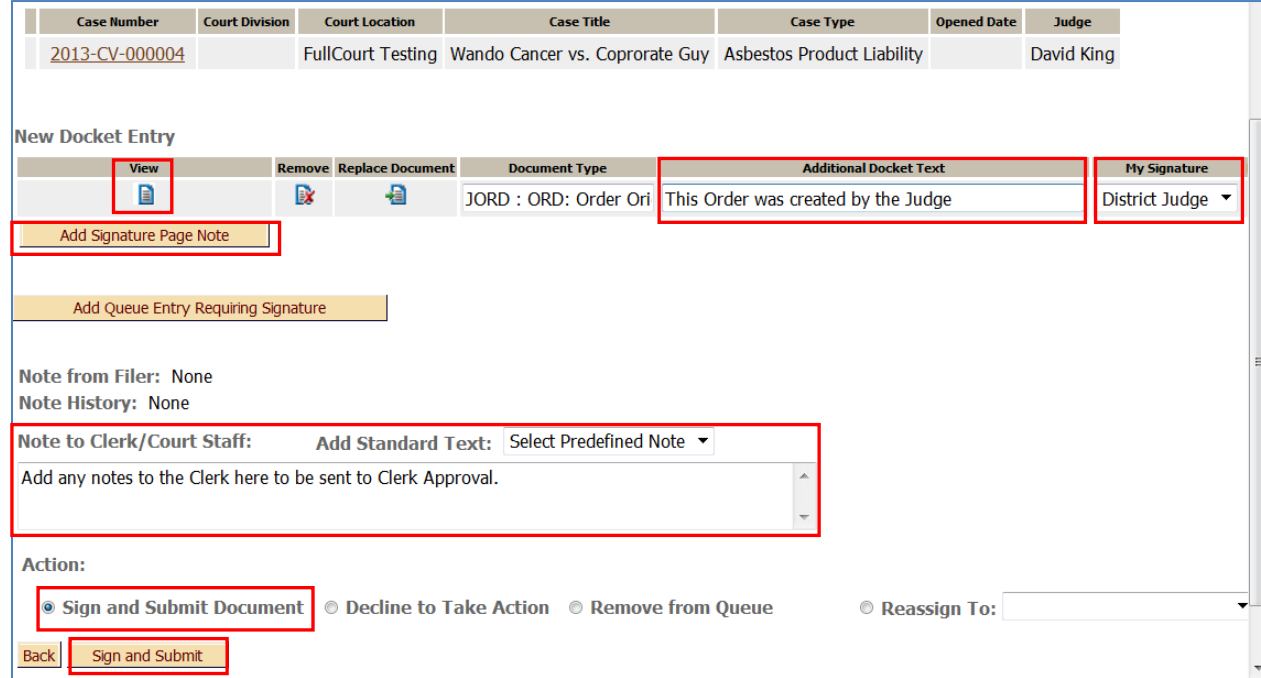

11. The filing will show as processed with a checkmark next to it.

The entry will be removed from the Proposed Orders queue and will be sent to Clerk Review. At this point, the signature page has been added to the order, but the file stamp will not be affixed until it has been approved through Clerk Review.

12. If additional language was added during step 10, it will appear on the signature page as shown below.

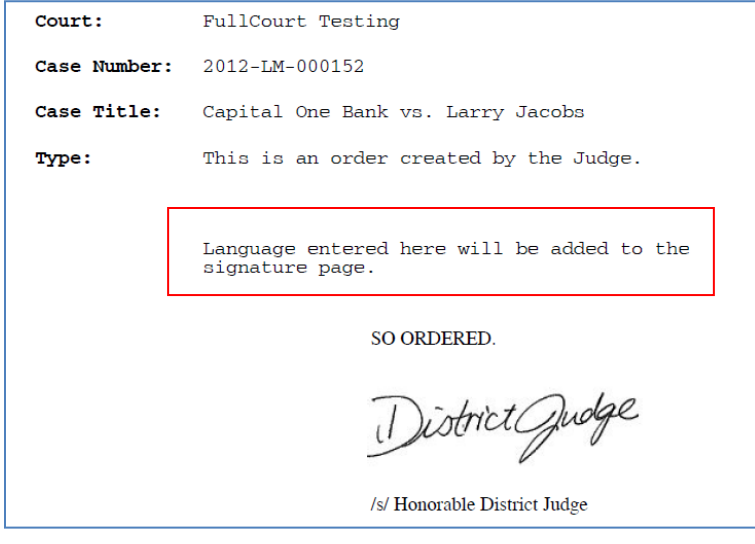